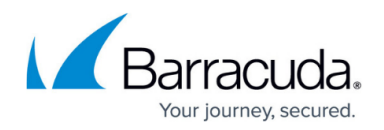

# **Try This—Setting up a Group**

#### <https://campus.barracuda.com/doc/91129111/>

You want to set up a service group to contain all Windows 7 users, for the purpose of generating reports against this group. To include all workstations running Windows 7 in this group, you create a rule that automatically includes all devices with operating systems that match "Windows 7".

Automatic inclusion rules are a series of logical "and/or" sequences that you create to define the conditions that a device must match to be included in the group. For this scenario, create a simple rule with one criterion. However, you can create more detailed automatic inclusion rules for groups that demand a more complex inclusion criteria.

#### **Set up a service group of Windows 7 users**

- 1. In Service Center, click **Configuration** > **Groups**.
- 2. Click **New**.
- 3. Select the **Create New Group Folder** check box, and then, in the **Enter new group folder name** box, type *Operating System* as the name for the folder to store the service group.
- 4. In the **Group Name** box, type *Windows* **7**.

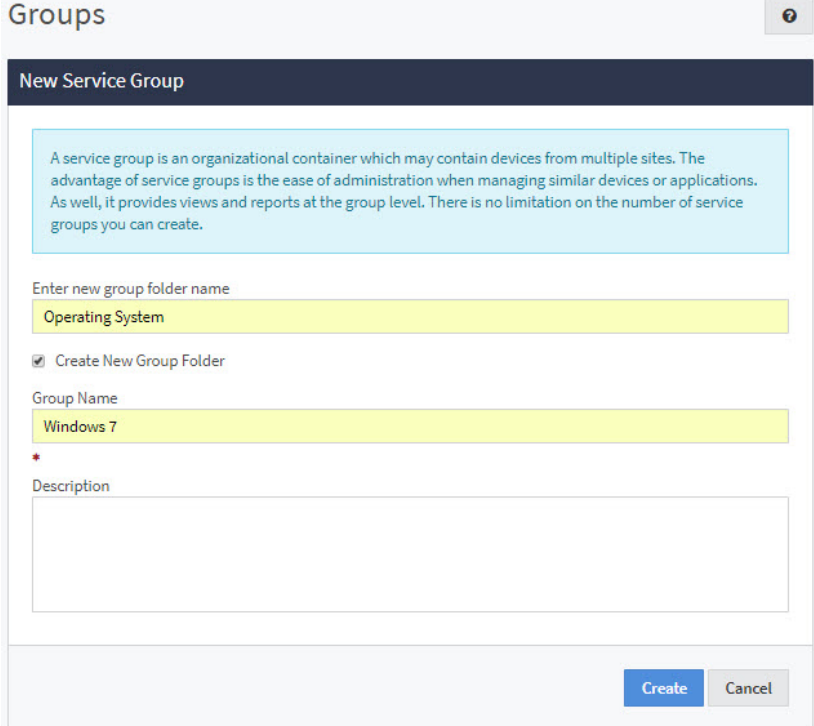

- 5. Click **Create**.
- 6. Click the group name link.
- 7. Click the **Auto-Inclusion** tab.
- 8. Click the **Add** button.

The **Auto Inclusion Rules** table expands to provide you with controls to add a new automatic inclusion rule.

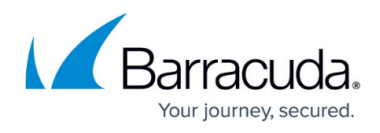

Auto-Inclusion

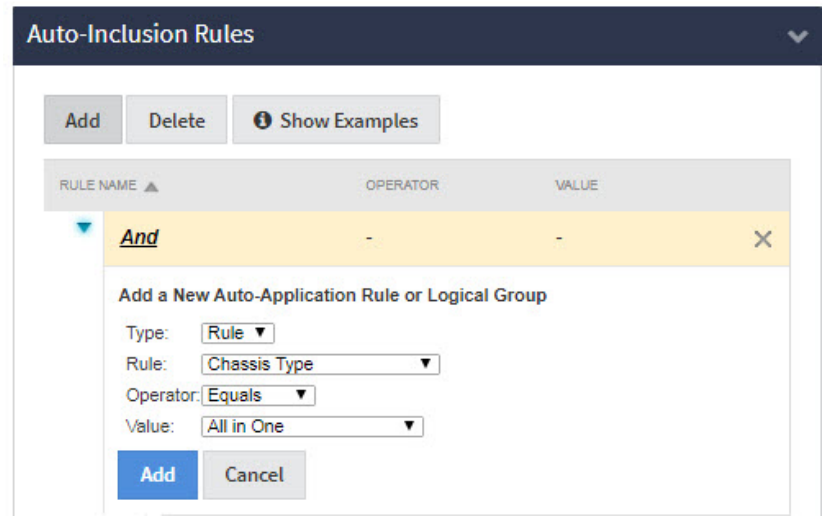

- 9. In the **Type** list, ensure that **Rule** is selected.
- 10. From the **Rule** list, select **OS Name**.
- 11. From the **Operator** list, select **Contains**.
- 12. In the **Value** field, type *Windows* **7**.
- 13. Click the **Add** button.
- 14. To preview a list of devices included in this list, scroll to the bottom of the screen and click the **Preview** button.
- 15. Click **Close** to exit the **Preview** window.
- 16. Click **Save**.

Now you can click **Dashboards** and go to the **Central Dashboard**, then click the **Show Groups** link to display the new service group:

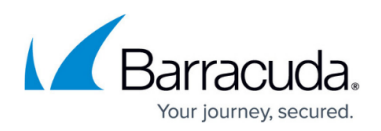

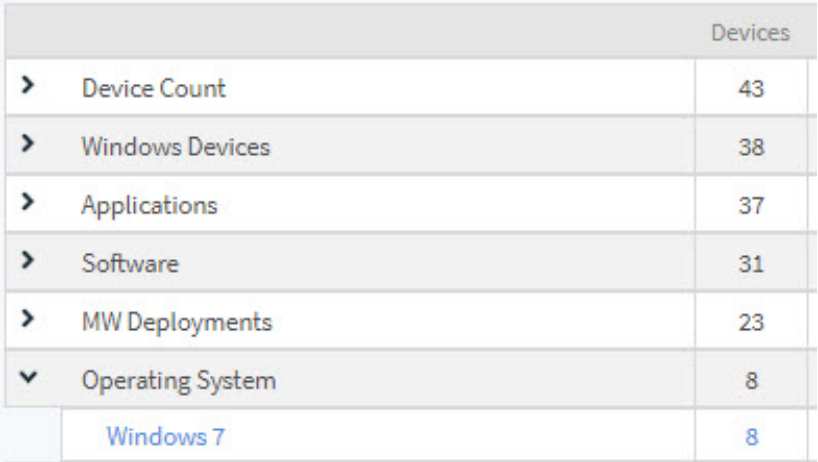

Because application rules run every 30 minutes, devices are not immediately added to the group.

### **What's Next?**

After monitoring has been established, you can set up reports to provide your customers with information about the services you are providing. See [Step 7: Schedule Report Delivery.](http://campus.barracuda.com/doc/91129112/)

## Barracuda Managed Workplace

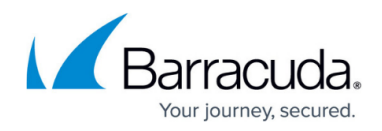

### **Figures**

- 1. tn\_Service\_group\_en-us.jpg
- 2. plcy\_st\_incl\_rl.jpg
- 3. grp\_cd.jpg

© Barracuda Networks Inc., 2020 The information contained within this document is confidential and proprietary to Barracuda Networks Inc. No portion of this document may be copied, distributed, publicized or used for other than internal documentary purposes without the written consent of an official representative of Barracuda Networks Inc. All specifications are subject to change without notice. Barracuda Networks Inc. assumes no responsibility for any inaccuracies in this document. Barracuda Networks Inc. reserves the right to change, modify, transfer, or otherwise revise this publication without notice.